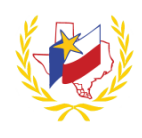

## How To Print a Transcript on Professional Development

To Print a Transcript:

- 1. Go to Los Fresnos' Website (<u>http://www.lfcisd.net/</u>)
- 2. Click on "Quick Links"
- 3. Select "Professional Development"
- 4. Enter Email address
- 5. Enter Password
- 6. Go to My Content

7. View/Print Transcript (Your Participant Transcript will generate.)

If a Workshop does not appear in your Transcript, verify the following has been complete:

- Registration status is "Approved".
- Attendance status has been confirmed via an official "Sign-In".
- A workshop evaluation has been submitted and confirmed.

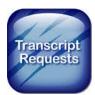

Reminder: To successfully logout, click on "Welcome Name", and Logout.